# **Software**<sup>46</sup>

### **Adabas Caching Facility**

**Adabas Caching Online Services**

Version 8.1.4

June 2014

# Adabas Caching Facility

This document applies to Adabas Caching Facility Version 8.1.4.

Specifications contained herein are subject to change and these changes will be reported in subsequent release notes or new editions.

Copyright © 2014 Software AG, Darmstadt, Germany and/or Software AG USA, Inc., Reston, VA, USA, and/or its subsidiaries and/or its affiliates and/or their licensors..

The name Software AG and all Software AG product names are either trademarks or registered trademarks of Software AG and/or Software AG USA, Inc. and/or its subsidiaries and/or its affiliates and/or their licensors. Other company and product names mentioned herein may be trademarks of their respective owners.

Detailed information on trademarks and patents owned by Software AG and/or its subsidiaries is located at http://documentation.softwareag.com/legal/.

Use of this software is subject to adherence to Software AG's licensing conditions and terms. These terms are part of the product documentation, located at http://documentation.softwareag.com/legal/ and/or in the root installation directory of the licensed product(s).

This software may include portions of third-party products. Forthird-party copyright notices and license terms, please referto "License Texts, Copyright Notices and Disclaimers of Third-Party Products". This document is part of the product documentation, located at http://documentation.softwareag.com/legal/ and/or in the root installation directory of the licensed product(s).

#### **Document ID: ACF-ONLINE-SERVICES-814-20140626**

#### **Table of Contents**

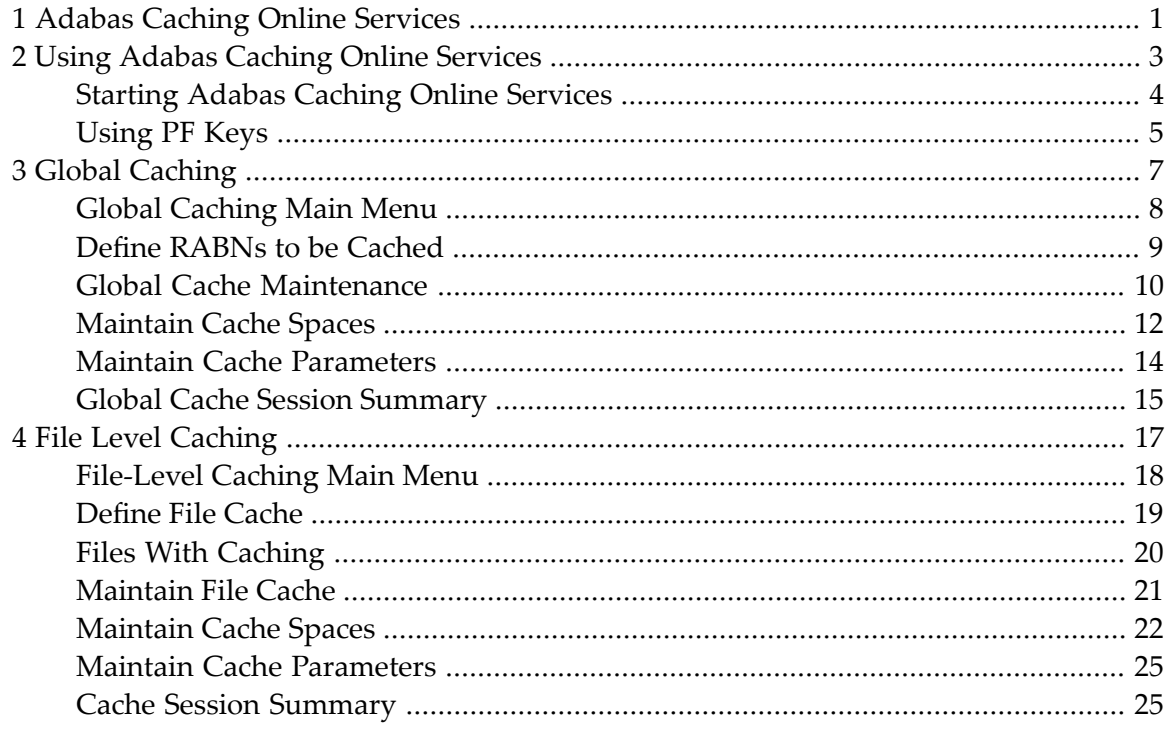

# <span id="page-4-0"></span>**1 Adabas Caching Online Services**

Adabas Caching Online Services is used to define caching parameter settings and also to monitor caching operations. It can also be used to issue ADACSH operator commands.

**Using ACF Online [Services](#page-6-0)** Online Services general use and navigation **Global Level [Caching](#page-10-0)** Display/Maintain Global Level Caching Settings **File Level [Caching](#page-20-0)** Display/Maintain File Level Caching Settings

#### <span id="page-6-0"></span> $\overline{2}$ **Using Adabas Caching Online Services**

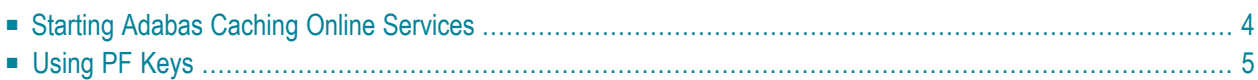

#### <span id="page-7-0"></span>**Starting Adabas Caching Online Services**

The interactive component that supports Adabas Caching is accessed through the Adabas Online System main menu.

The following screen is displayed when Adabas Caching is not present:

```
13:24:45 ***** A D A B A S CACHING FACILITY ***** 2004-05-11
                     - Global Cache Main Menu - PCH0002
                                                      No Cache
                  Code Function
                  ---- -------------------------------
                   D Define RABNs to be Cached
                    M Global Cache Maintenance
                    O Maintain Cache Spaces
                    P Maintain Cache Parameters
                    S Cache Session Summary
                   ? Help
                         . Exit
                         ---- -------------------------------
    Code ............ _
     Cache Space No ..
     DataBase ........ 54 (ADANAT-DB)
MENU001: 05- Nucleus running without adacsh
Commonand ==>PF1----- PF2------ PF3------ PF4------ PF6----- PF7----- PF8----- PF12-----
Help Exit Menu
```
Note the MENU001 message in the lower left quadrant and "No Cache" in the upper right hand quadrant of the screen. "No Cache" will be replaced by "Global Cache" or "File Level" once Adabas Caching has been activated.

To start Adabas Caching Online Services, select Caching Facility from either the demo or full version Adabas Online System main menu.

One of two menus will appear, depending on whether the ADARUN parameter CFILE has been specified:

■ If CFILE has *not* been specified, the [Global](#page-10-0) Cache Main Menu appears.

■ If CFILE has been specified, the **File Level Main [Menu](#page-20-0)** appears.

The memory type depends on the operating system under which Adabas is running. For more information on cache memory types, see section Caching Configuration.

### <span id="page-8-0"></span>**Using PF Keys**

PF1 (Help) provides information about the current function, PF3 is Exit and PF12 returns to the main menu.

Other PF keys are used depending on the options activated.

#### <span id="page-10-0"></span> $3$ **Global Caching**

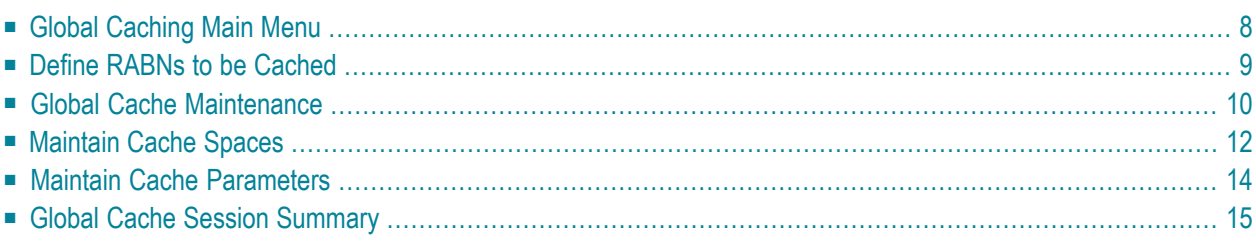

### <span id="page-11-0"></span>**Global Caching Main Menu**

The Global Cache Main Menu is used to select the global caching function to be executed.

```
14:43:15 ***** A D A B A S CACHING FACILITY ***** 2004-05-11
                    - Global Cache Main Menu - PCH0002
                                                     Global Cache
                 Code Function
                 ---- --------------------------
                   D Define RABNs to be Cached
                   M Global Cache Maintenance
                   O Maintain Cache Spaces
                   P Maintain Cache Parameters
                   S Cache Session Summary
                   ? Help
                   . Exit
                  ---- --------------------------
    Code ............ _
    Cache Space No .. _
    DataBase ........ 1955 (WIS1955)
Command ==PF1----- PF2------ PF3------ PF4------ PF6----- PF7----- PF8----- PF12-----
Help Exit Menu
```
The following function codes are available:

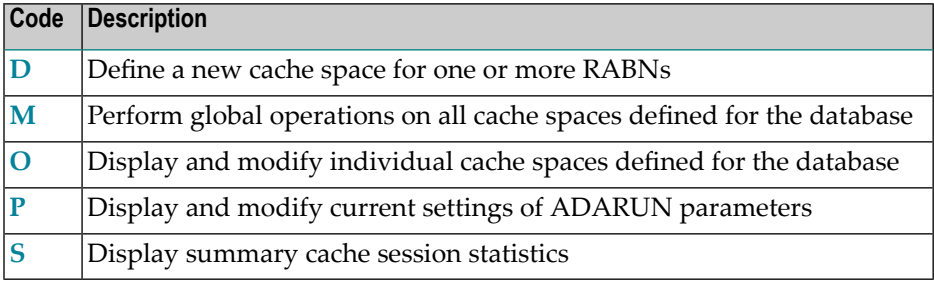

### <span id="page-12-0"></span>**Define RABNs to be Cached**

Selecting option D from the Global Cache Main Menu displays a menu of functions for defining one or more RABNs to be cached:

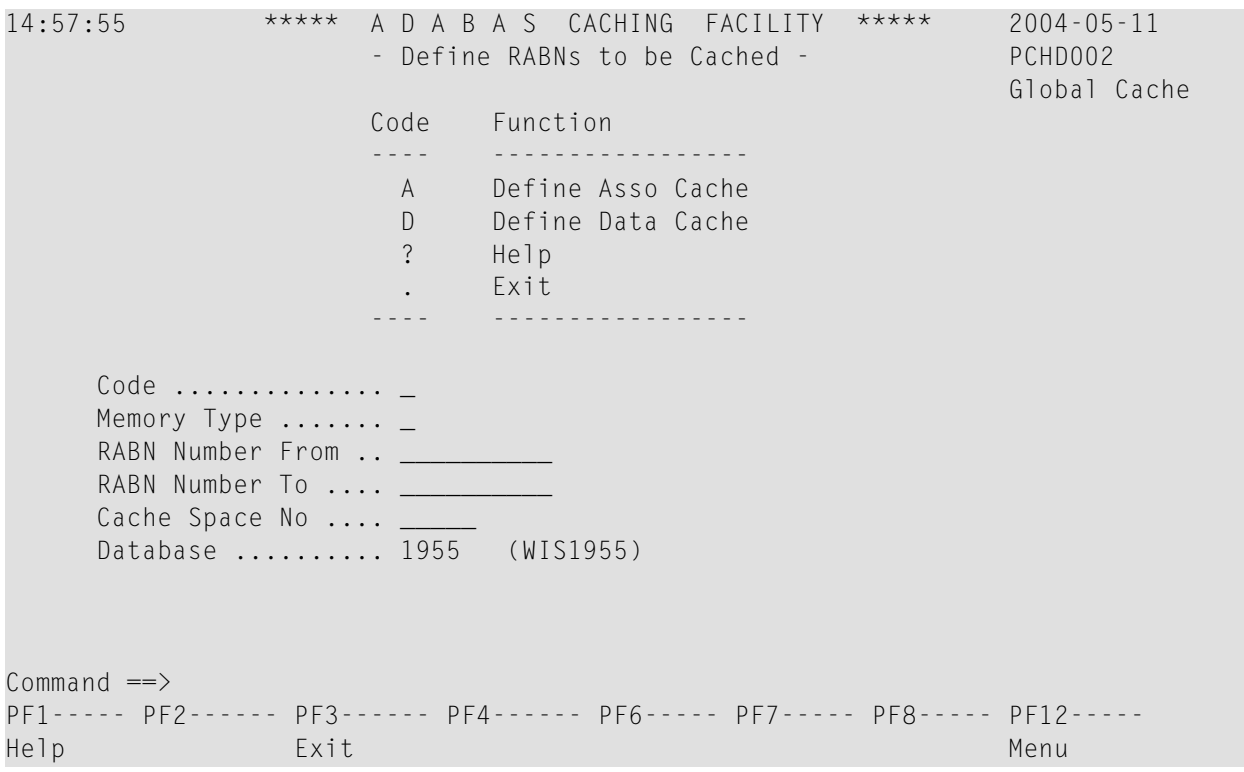

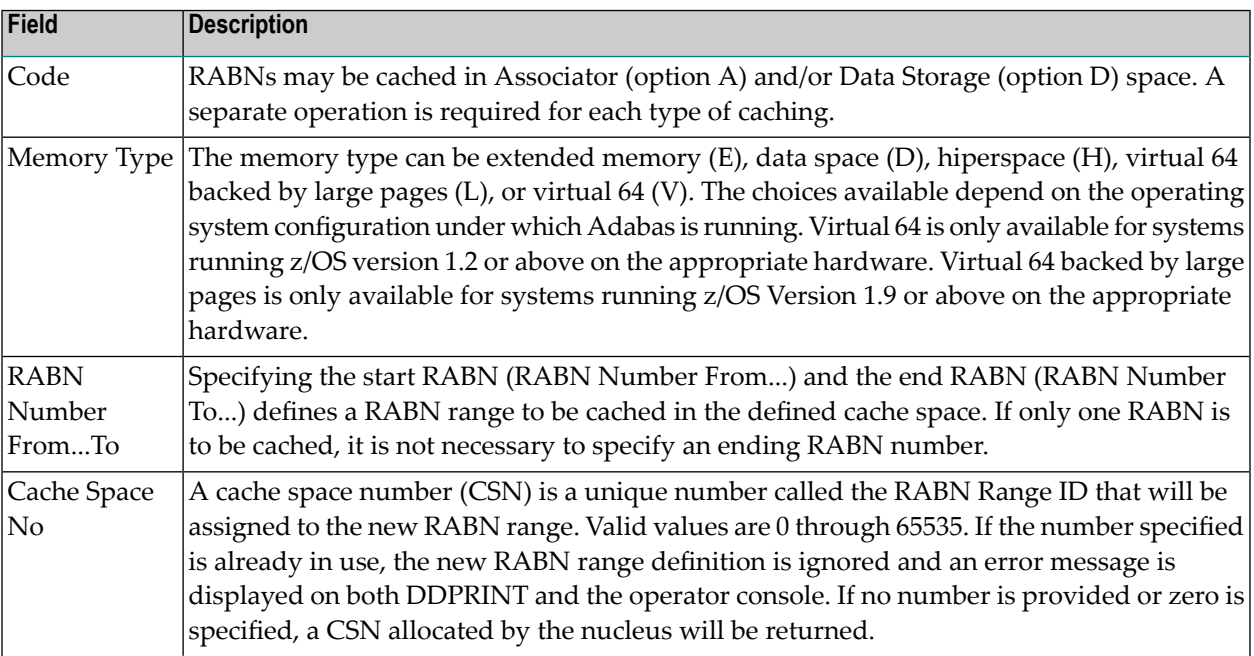

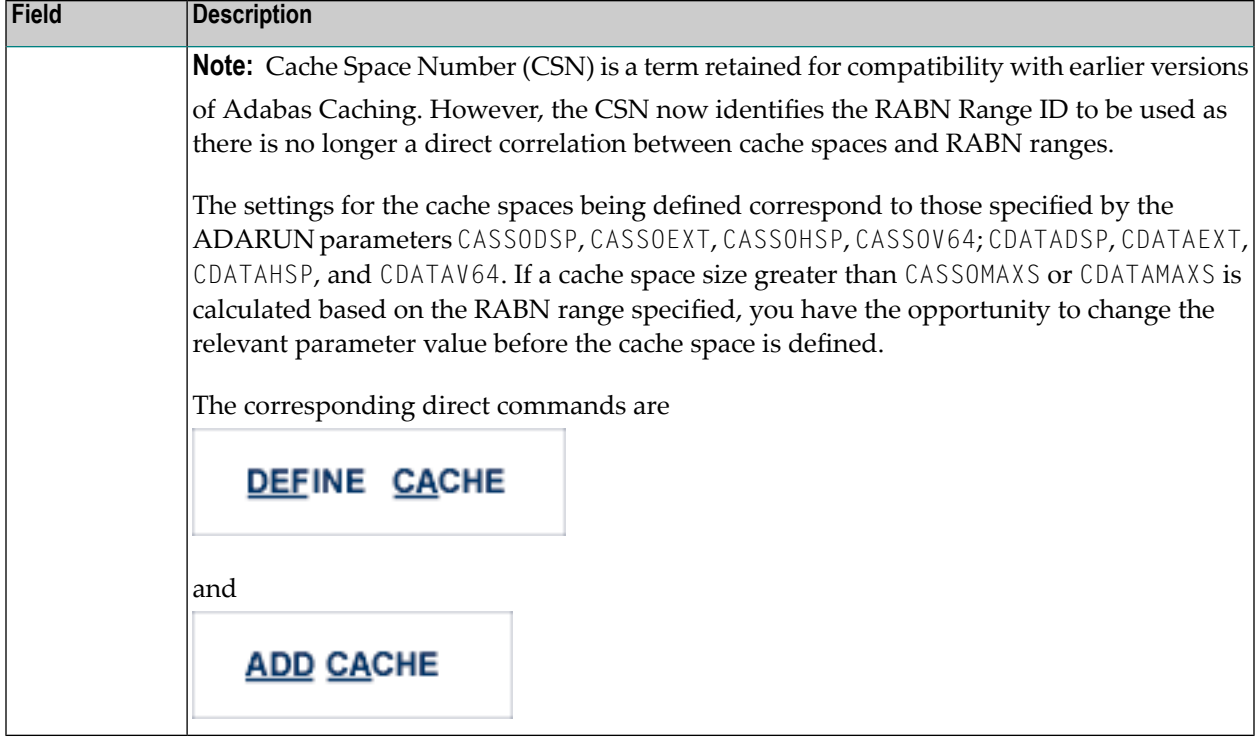

### <span id="page-13-0"></span>**Global Cache Maintenance**

Selecting option M from the Global Cache Main Menu displays a menu of functions for maintaining cache spaces:

```
15:13:08 ***** A D A B A S CACHING FACILITY ***** 2004-05-11
                   - Global Cache Maintenance - PCHM002
                                                    Global Cache
                  Code Function
                   ---- -------------
                    D Delete Cache
                    M Modify Cache
                    E Enable Cache
                    S Disable Cache
                    ? Help
                    . Exit
                   ---- -------------
      Code ...........
      Cache Space No .. ALL
      Database ........ 1955 (WIS1955)
Command \RightarrowPF1----- PF2------ PF3------ PF4------ PF6----- PF7----- PF8----- PF12------
Help Exit Menu
```
From this screen, global operations can be performed on *all* cache spaces defined for the database. The allowed functions are

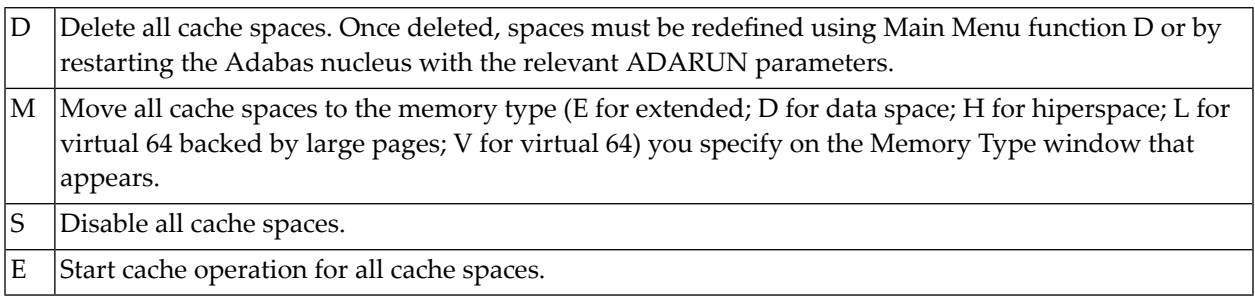

The corresponding direct command is

## **MODIFY CACHE**

These same functions can be performed on individual cache spaces using the Maintain Cache Spaces function (menu option O).

#### <span id="page-15-0"></span>**Maintain Cache Spaces**

Selecting option O from the Global Cache Main Menu displays a list of cache spaces currently allocated for the database:

```
15:16:05 ***** A D A B A S CACHING FACILITY ***** 2004-05-11
DBID 1955 - Maintain Cache Spaces - PCHS002
                                                   Global Cache
Sel No Mem. Cach RABN Range Last Activity Stat Error Status
      Type Type From To
-- ----- ---- ---- -------------------- ---------------- ---- ----------------
     1 EXT ASSO 281 801 2001-09-13 10:43 ALLO
     2 EXT DATA 1 630 2001-09-13 10:42 ALLO
   Select DI(Display) EN(Enable) DS(Disable) DE(Delete) MO(Modify)
PF1----- PF2------ PF3------ PF4------ PF6----- PF7----- PF8----- PF12-----
Help Exit Refresh Menu
```
**Note:** If you specify the cache space number (CSN) on the Global Cache Main Menu along with function code O, the Cache Statistics screen for that CSN is displayed (DI) directly.

For each RABN range listed on the Maintain Cache Spaces screen, you can display and modify caching parameters by entering one of the following commands in the Select column:

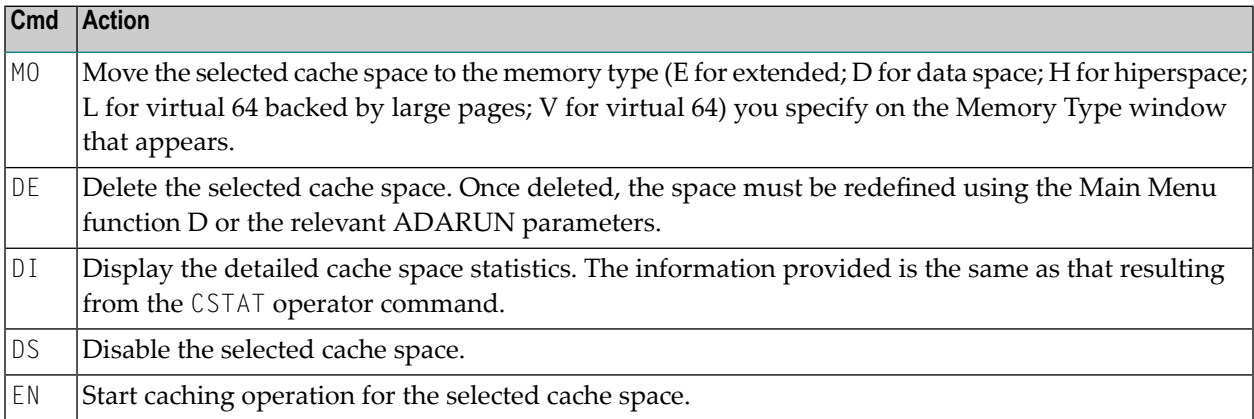

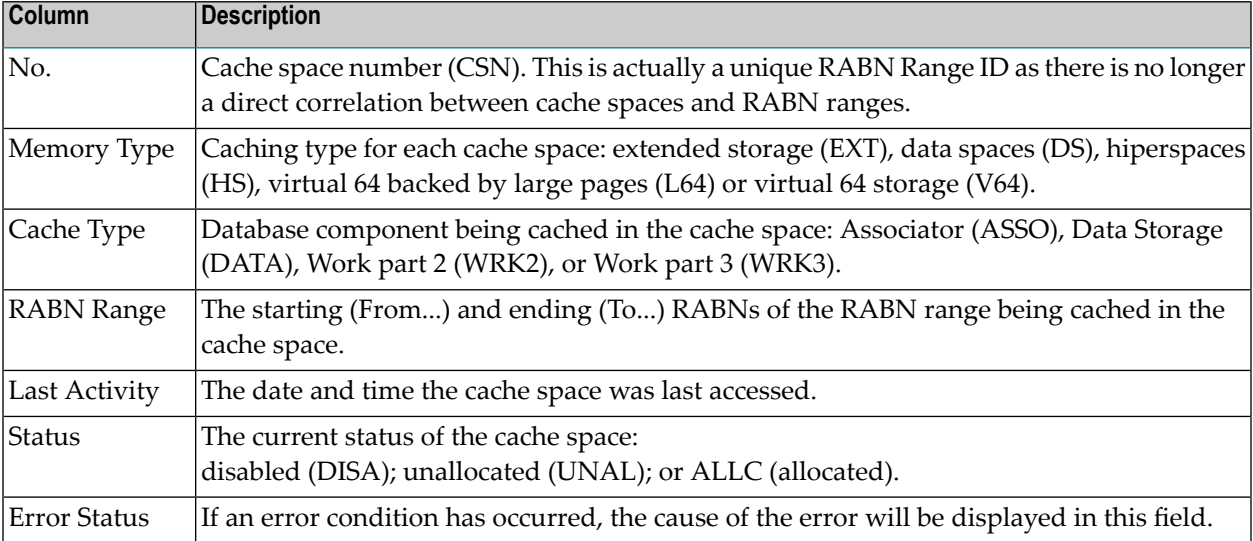

The other columns on the Maintain Cache Spaces display contain the following information:

#### **Cache Statistics**

Entering DI in the Select column on the Maintain Cache Spaces screen or selecting option O and specifying a cache number on the Global Cache Main Menu displays the Cache Statistics screen for an individual cache space:

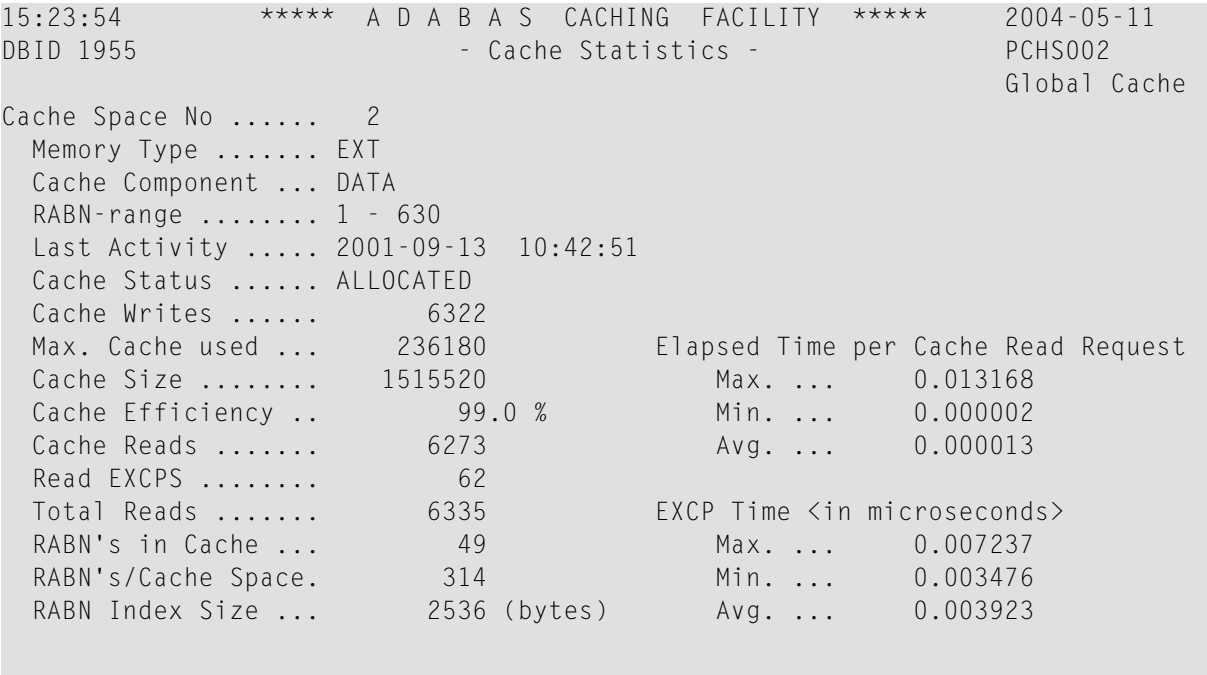

Press ENTER to continue

The information displayed on this screen is the same as that displayed by the CSTAT operator command.

**Note:** Values for Max. Cache used, Cache Size, RABNs in Cache, and RABNs/Cache Space represent bytes, but may be marked with a K (1 kilobyte=1024 bytes), M (1 megabyte=1,048,576 bytes), or G (1 gigabyte=1,073,741,824 bytes) indicator when the size of the value requires it.

#### <span id="page-17-0"></span>**Maintain Cache Parameters**

Selecting option P from the Global Cache Main Menu displays the current Adabas Caching (ADARUN) parameter values and allows you to change them:

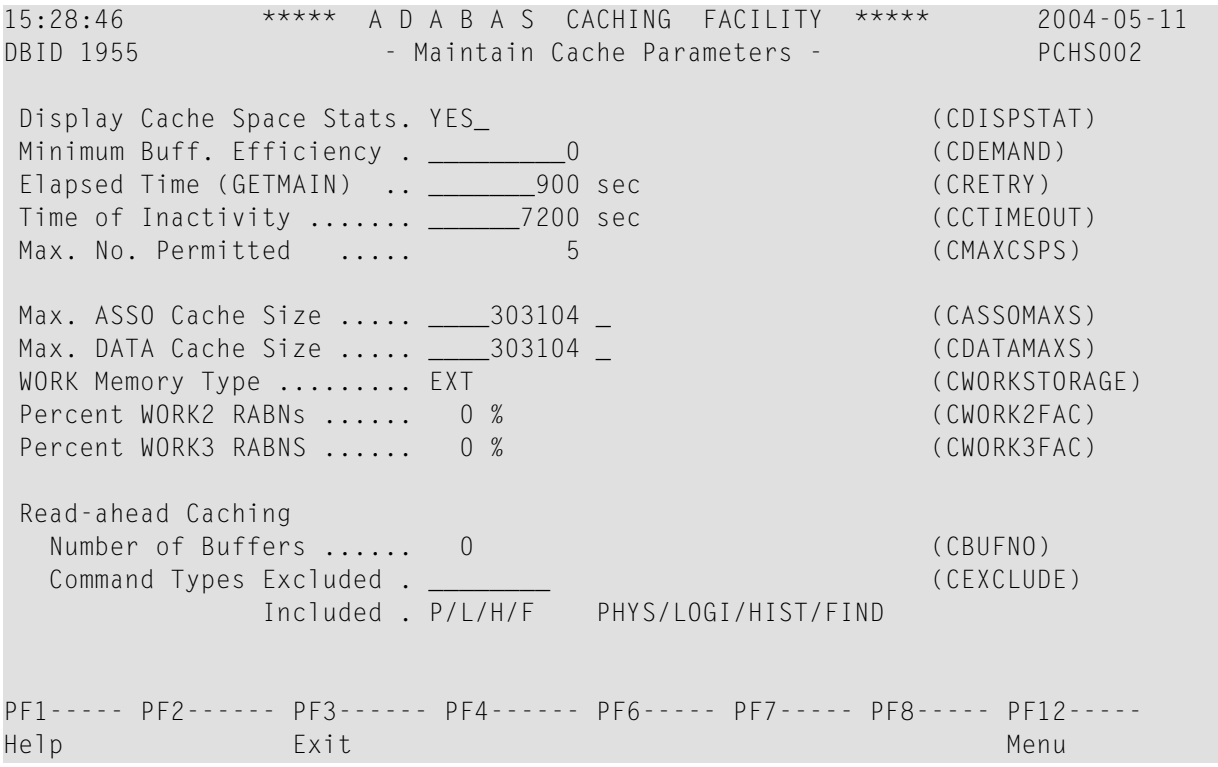

- **Notes:**
- 1. Values for Max. ASSO Cache Size and Max. DATA Cache Size represent bytes, but may be marked with a K (1 kilobyte=1024 bytes), M (1 megabyte=1,048,576 bytes), or G (1 gigabyte=1,073,741,824 bytes) indicator when the size of the value requires it.
- 2. If the ADACSH-related ADARUN parameters are changed,  $I$  CMS must be issued before each nucleus is started in a VM/ESA environment.

For more information about these parameters, see the section Adabas Caching Parameters.

#### <span id="page-18-0"></span>**Global Cache Session Summary**

Selecting option S from the Global Cache Main Menu displays a summary of information for the Adabas Caching session including cache statistics, read-ahead statistics, and allocation statistics for active and inactive cache spaces. This information is the same as that displayed when the CSUM command is issued.

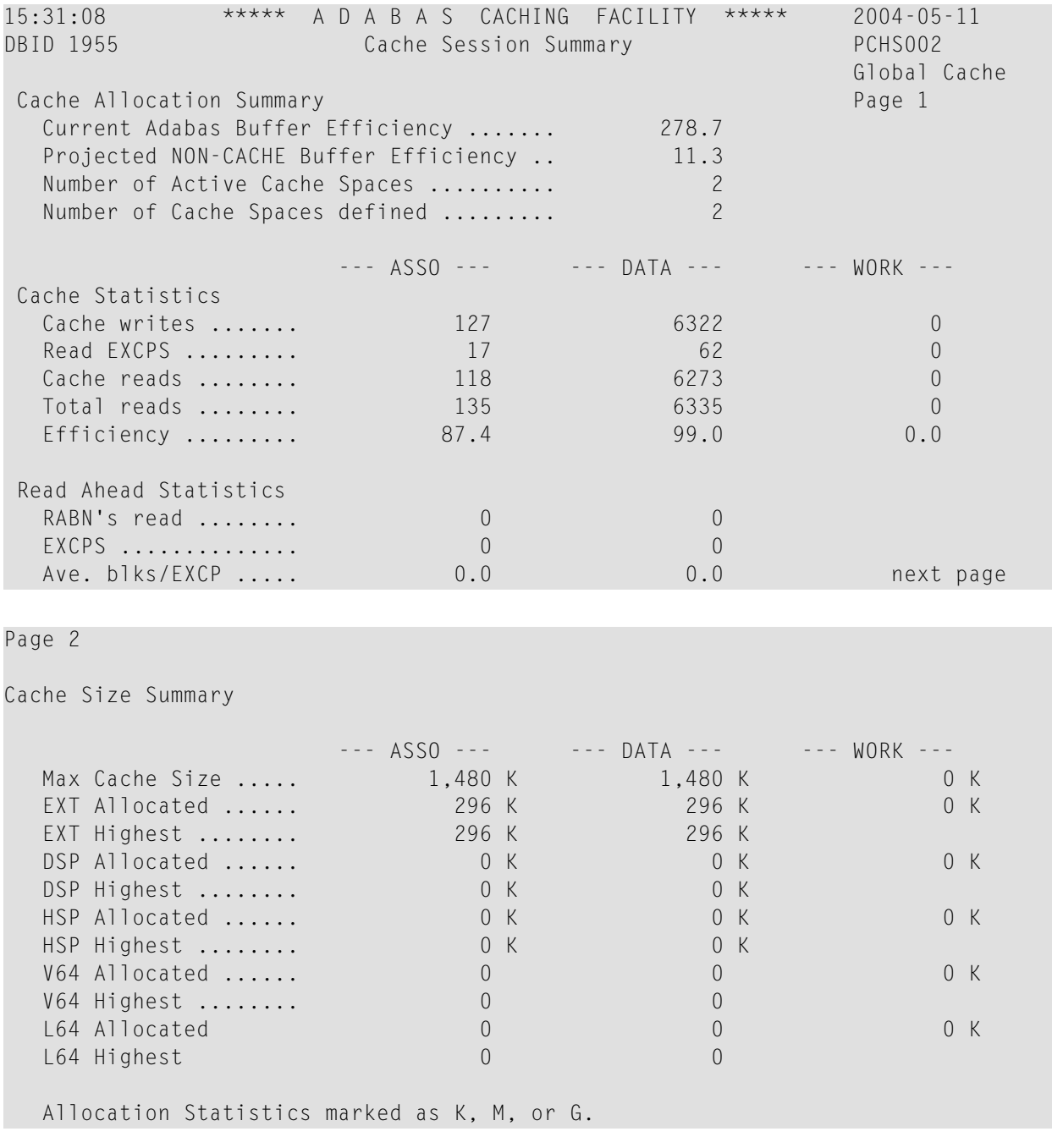

Help screens are available by pressing PF1 from each page of the Cache Session Summary report.

<span id="page-20-0"></span>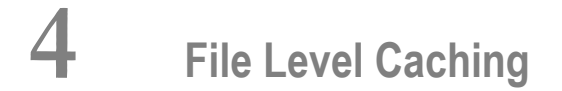

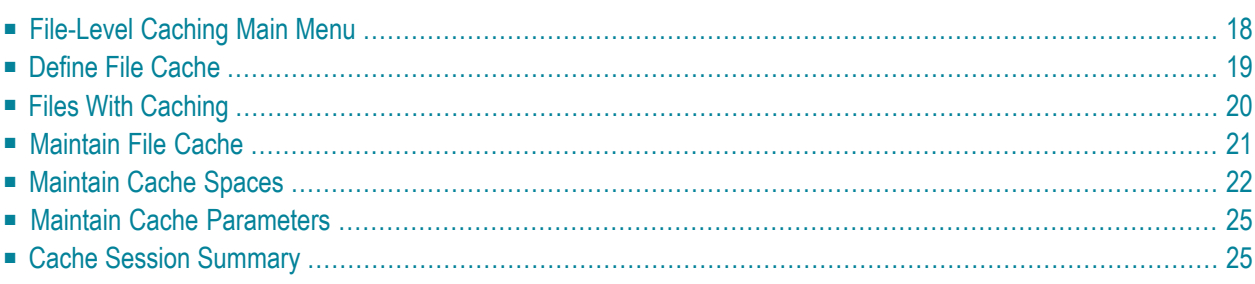

#### <span id="page-21-0"></span>**File-Level Caching Main Menu**

If the ADARUN CFILE parameter has been specified, the File Level Main Menu appears when you select Caching Facility from the main menu:

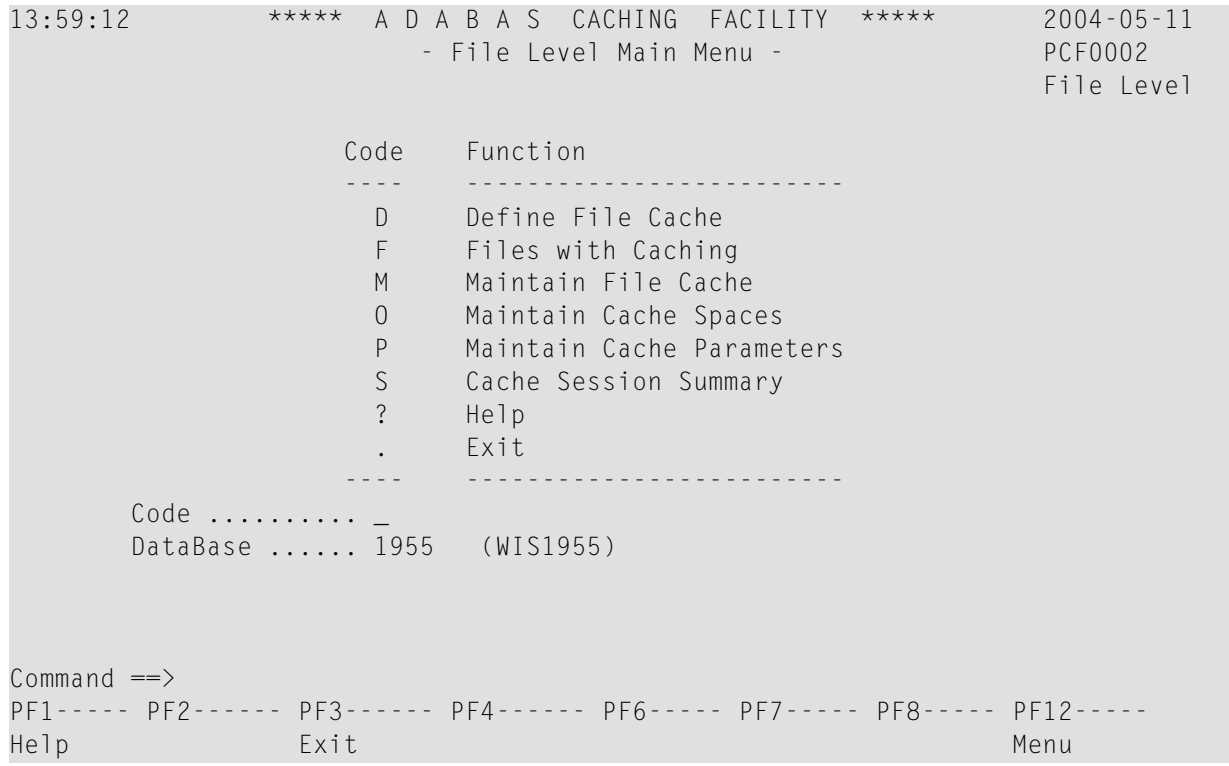

The following functions are available:

| Code           | <b>Description</b>                                       |
|----------------|----------------------------------------------------------|
| D              | Define a new cache space for one or more files           |
| lF.            | Display detailed cache space statistics for a file       |
| M              | Enable, disable, or delete caching for one or more files |
| $\overline{0}$ | Enable, disable, or delete caching for the Work dataset  |
| P              | Display and modify current settings of ADARUN parameters |
| S              | Display summary cache session statistics                 |

**Notes:**

1. Although it is possible to define different cache spaces for the Associator and Data Storage of a single file using a separate ADARUN CFILE parameter for each, it is not possible to do so using Adabas Online System functions or operator commands. To define both Associator and

 $\overline{\phantom{a}}$ 

Data Storage caching for a file using Adabas Online System functions or operator commands, you must use the BOTH option that uses the same caching parameters for both.

2. Once file level caching has been defined for a file using the ADARUN CFILE parameter, Adabas Online System functions, or operator commands, it is not possible to change the caching parameters without first deleting the defined cache space and then adding a new cache space with the different parameters. For example, if you have Data Storage caching defined for a file and you want to add Associator caching, you must first delete the Data Storage cache space and redefine caching for the file using the BOTH option.

#### <span id="page-22-0"></span>**Define File Cache**

Selecting option D from the File Level Main Menu displays a menu of functions used to define a new cache space for one or more files:

```
13:32:45 ***** A D A B A S CACHING FACILITY ***** 2004-05-11
                      - Define File Cache - PCFD002
                                                       File Level
                   Code Function
                   ---- --------------------------
                    A Define Asso Cache
                    B Define Asso and Data Cache
                    D Define Data Cache
                    ? Help
                         . Exit
                   ---- --------------------------
    Code .............. _
    Memory Type .......
    File Number ....... 0
    Class of Service .. _
    Database .......... 1955 (WIS1955)
Commonand ==>PF1----- PF2------ PF3------ PF4------ PF6----- PF7----- PF8----- PF12-----
Help Exit Menu
```
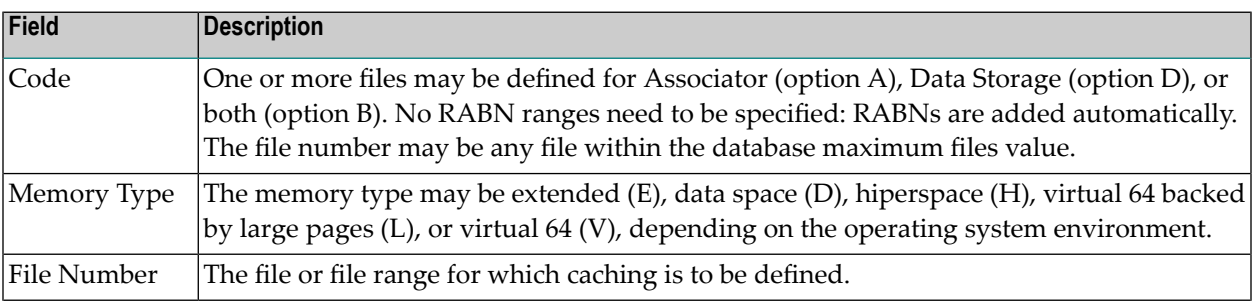

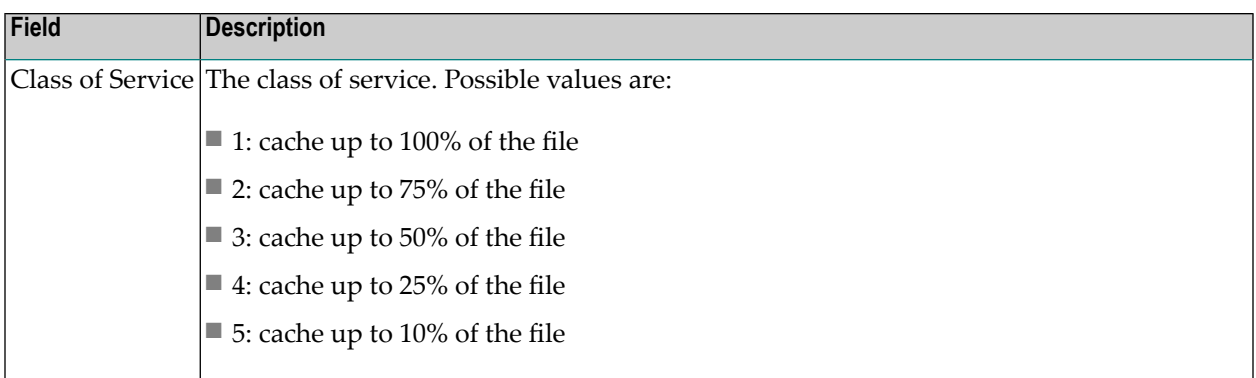

#### <span id="page-23-0"></span>**Files With Caching**

Selecting option F from the File Level Main Menu displays a list of files that use caching:

```
13:37:48 ***** A D A B A S CACHING FACILITY ***** 2004-05-11
DBID 1955 - POST CHARLEY CONTROLLER STATES With Caching - POST POFF002
                                                    File Level
Sel File File Name Cache Type State
--- ----- ------------------------ ---------- --------------
       0 Unassigned RABNs Asso/Data Not accessed
       1 EMPLOYEES Asso/Data Active
       2 VEHICLES Asso/Data Active
         3 - 5 not loaded
       6 EXPANDED Asso/Data Not accessed
       7 EXPANDED Asso/Data Not accessed
         8 - 9 not loaded
      10 TRIGGER-FILE Asso/Data Not accessed
         11 - 18 not loaded
      19 CHECKPOINT Asso/Data Active
          20 - 25 not loaded
Specify 'DI' (Display), EN (Enable) DE (Delete) or DS (Disable) for a file
Commonand ==>PF1----- PF2------ PF3------ PF4------ PF6----- PF7----- PF8----- PF12-----
Help Repos Exit Refr -- + + Menu
```
Entering DI in the Sel column for a file displays detailed cache space statistics for that file.

The information displayed on the resulting Statistics screen is the same as that provided by the CFSTAT command.

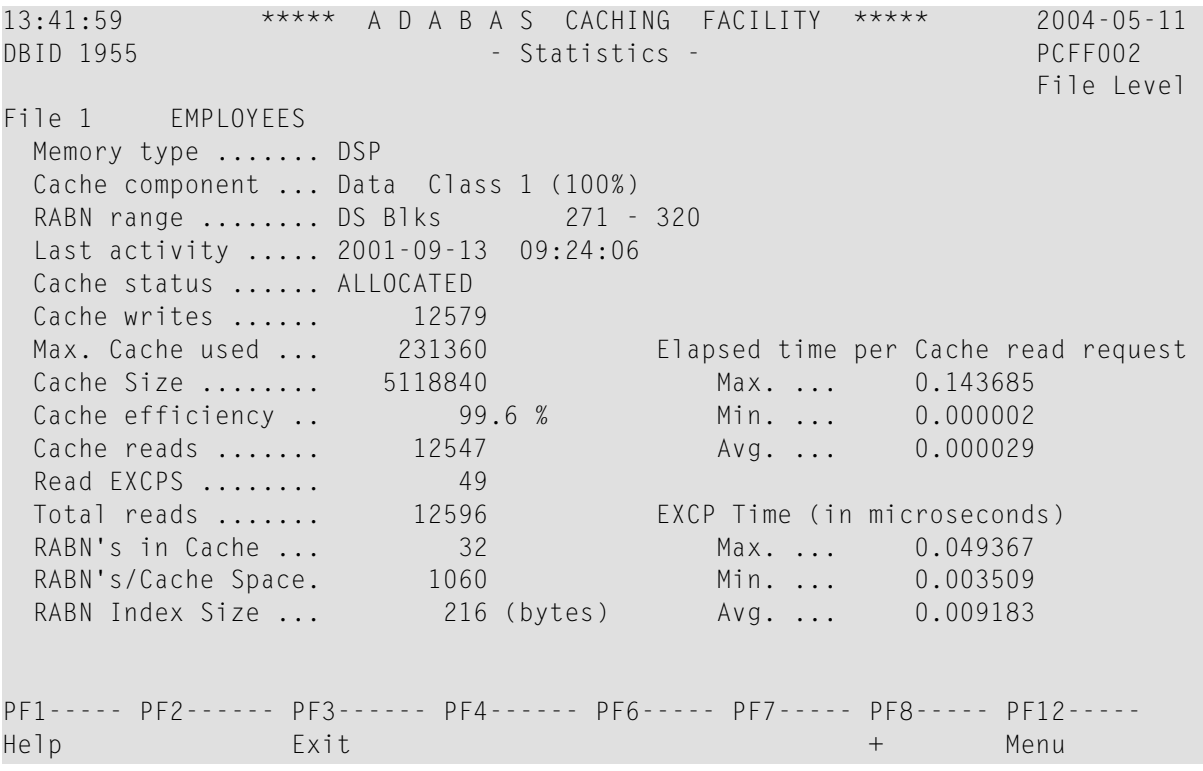

Each file may have several screens for each of the following:

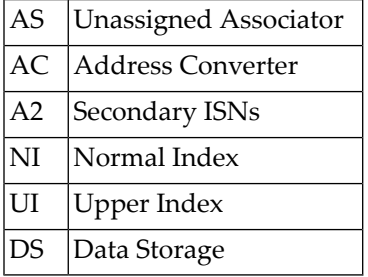

<span id="page-24-0"></span>The example screen shown here provides information for one DS extent of file number 1.

#### **Maintain File Cache**

Selecting option M from the File Level Main Menu displays a menu of functions used to enable, disable, or delete caching for one or more files:

```
13:43:56 ***** A D A B A S CACHING FACILITY ***** 2004-05-11
                     - Maintain File Cache - PCFM002
                                                     File Level
                  Code Function
                   ---- -------------
                   D Delete Cache
                   E Enable Cache
                   S Disable Cache
                   ? Help
                   . Exit
                   ---- -------------
       Code \ldots \ldots \ldots \ldotsFile Number . 0Database ..... 1955 (WIS1955)
Commonand ==>PF1----- PF2------ PF3------ PF4------ PF6----- PF7----- PF8----- PF12------
Help Exit Exit Menu
```
This following functions are available:

<span id="page-25-0"></span>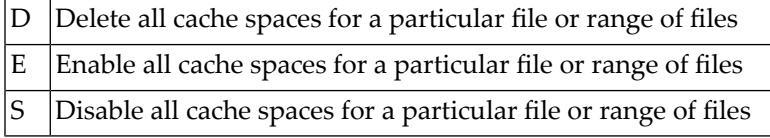

#### **Maintain Cache Spaces**

Selecting option O from the File Level Main Menu displays the Work cache spaces:

```
13:45:34 ***** A D A B A S CACHING FACILITY ***** 2004-05-11
DBID 1955 - Maintain Cache Spaces - PCHS002
                                                  File Level
Sel No Mem. Cach RABN Range Last Activity Stat Error Status
      Type Type From To
               -- ----- ---- ---- -------------------- ---------------- ---- ----------------
  64001 EXT WRK2 202 211 UNAL
  64002 EXT WRK3 222 2392 UNAL
   Select DI(Display) EN(Enable) DS(Disable) DE(Delete) MO(Modify)
PF1----- PF2------ PF3------ PF4------ PF6----- PF7----- PF8----- PF12-----
Help Exit Refresh Menu
```
For each RABN range listed on the Maintain Cache Spaces screen, you can display caching parameters, modify the memory type, and maintain the cache space by entering one of the following commands in the Select column:

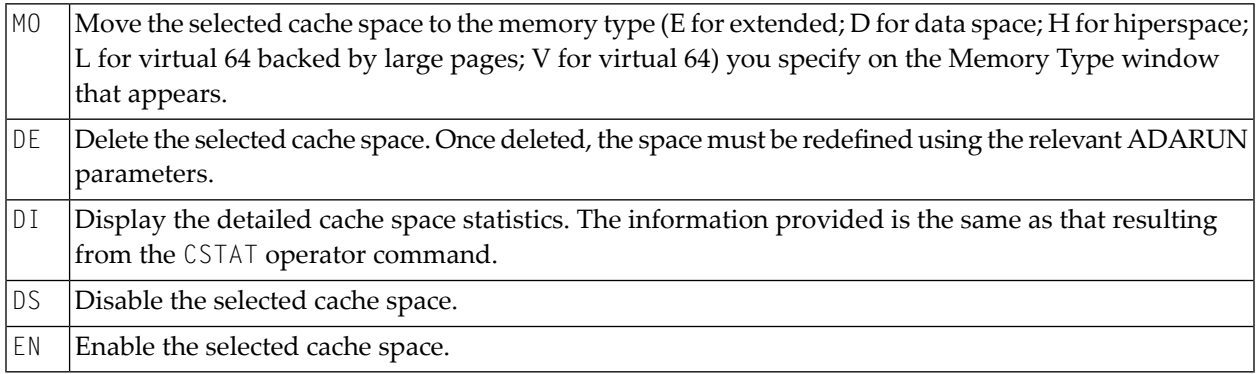

The other columns on the Maintain Cache Spaces display contain the following information:

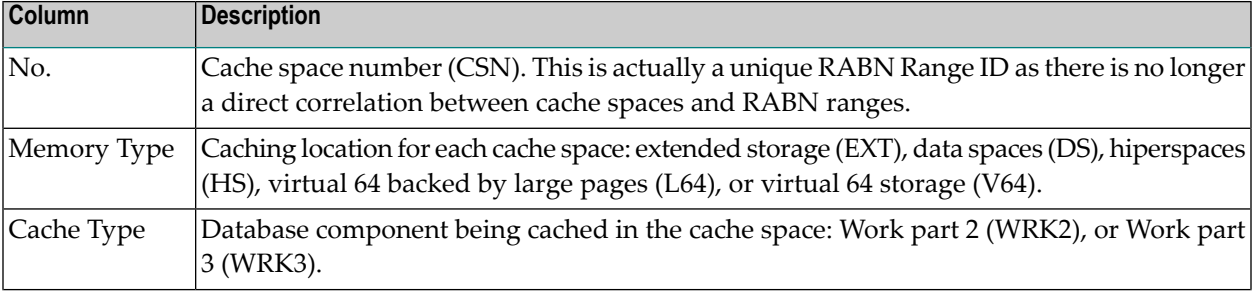

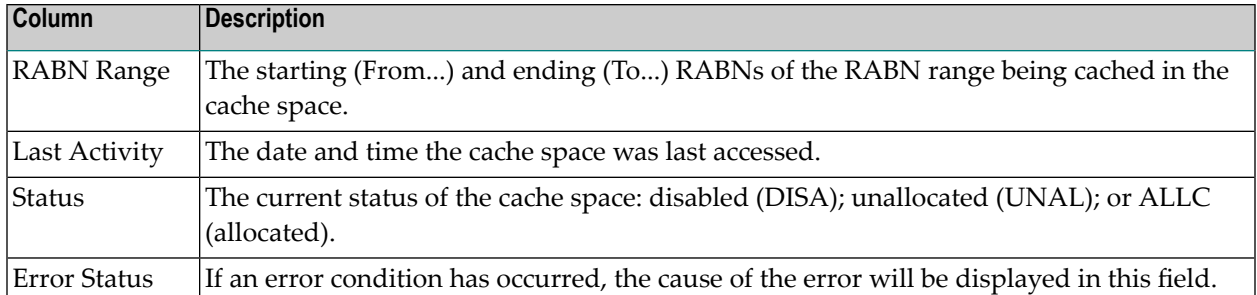

#### **Work Cache Space Statistics**

Entering DI in the Select column on the Maintain Cache Spaces screen displays the Cache Statistics screen for an individual Work cache space:

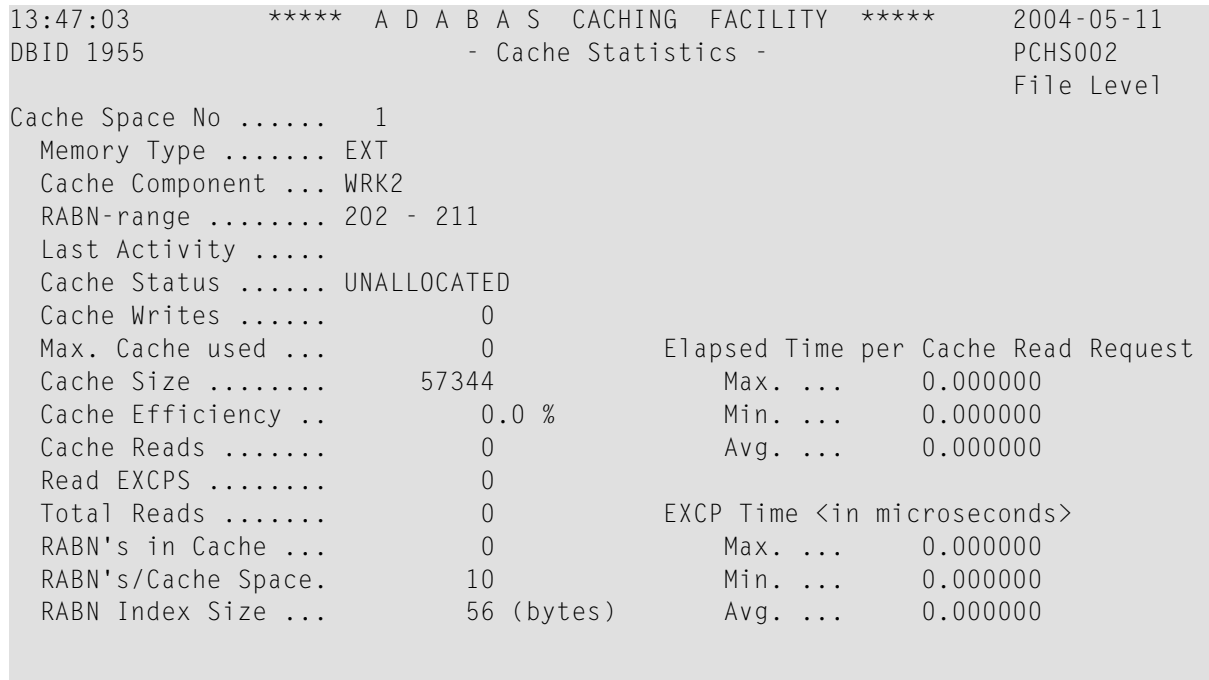

Press ENTER to continue

The information displayed on this screen is the same as that displayed by the CSTAT operator command.

#### **Notes:**

- 1. Values for Max. ASSO Cache Size and Max. DATA Cache Size represent bytes, but may be marked with a K (1 kilobyte=1024 bytes), M (1 megabyte=1,048,576 bytes), or G (1 gigabyte=1,073,741,824 bytes) indicator when the size of the value requires it.
- 2. If the ADACSH-related ADARUN parameters are changed, I CMS must be issued before each nucleus is started in a VM/ESA environment.

#### <span id="page-28-0"></span>**Maintain Cache Parameters**

Selecting option P from the File Level Main Menu displays the current setting of the Adabas Caching (ADARUN) parameters and allows you to change them:

```
14:00:14 ***** A D A B A S CACHING FACILITY ***** 2004-05-11
DBID 1955 - Maintain Cache Parameters - PCFP002
Display Cache Space Stats. YES_ (CDISPSTAT)
Minimum Buff. Efficiency . _________0 (CDEMAND)
Elapsed Time (GETMAIN) .. _________900 sec (CRETRY)
Time of Inactivity ....... 7200 sec (CCTIMEOUT)
Max. No. Permitted ..... 5 (CMAXCSPS)
Max. ASSO Cache Size ..... ___1024000 _ (CASSOMAXS)
Max. DATA Cache Size ..... ___1024000 _ (CDATAMAXS)
WORK Memory Type ......... EXT (CWORKSTORAGE)
Percent WORK2 RABNs ...... 50 % (CWORK2FAC)
Percent WORK3 RABNS ...... 50 % (CWORK3FAC)
Read-ahead Caching
 Number of Buffers ...... 0 (CBUFNO)
 Command Types Excluded . ________ (CEXCLUDE)
           Included . P/L/H/F PHYS/LOGI/HIST/FIND
PF1----- PF2------ PF3------ PF4------ PF6----- PF7----- PF8----- PF12-----
Help Exit Menu
```
**Note:** Values for Max. ASSO Cache Size and Max. DATA Cache Size represent bytes, but may be marked with a K (1 kilobyte=1024 bytes), M (1 megabyte=1,048,576 bytes), or G (1 gigabyte=1,073,741,824 bytes) indicator when the size of the value requires it. In the example screen, the value 1,024,000 may also be designated as 1000 K.

<span id="page-28-1"></span>For more information about these parameters, see the section Adabas Caching Parameters.

#### **Cache Session Summary**

Selecting option S from the File Level Main Menu displays a summary of information for the Adabas Caching session including cache statistics, read-ahead statistics, and allocation statistics for active and inactive cache spaces. This information is the same as that displayed when the CSUM command is issued.

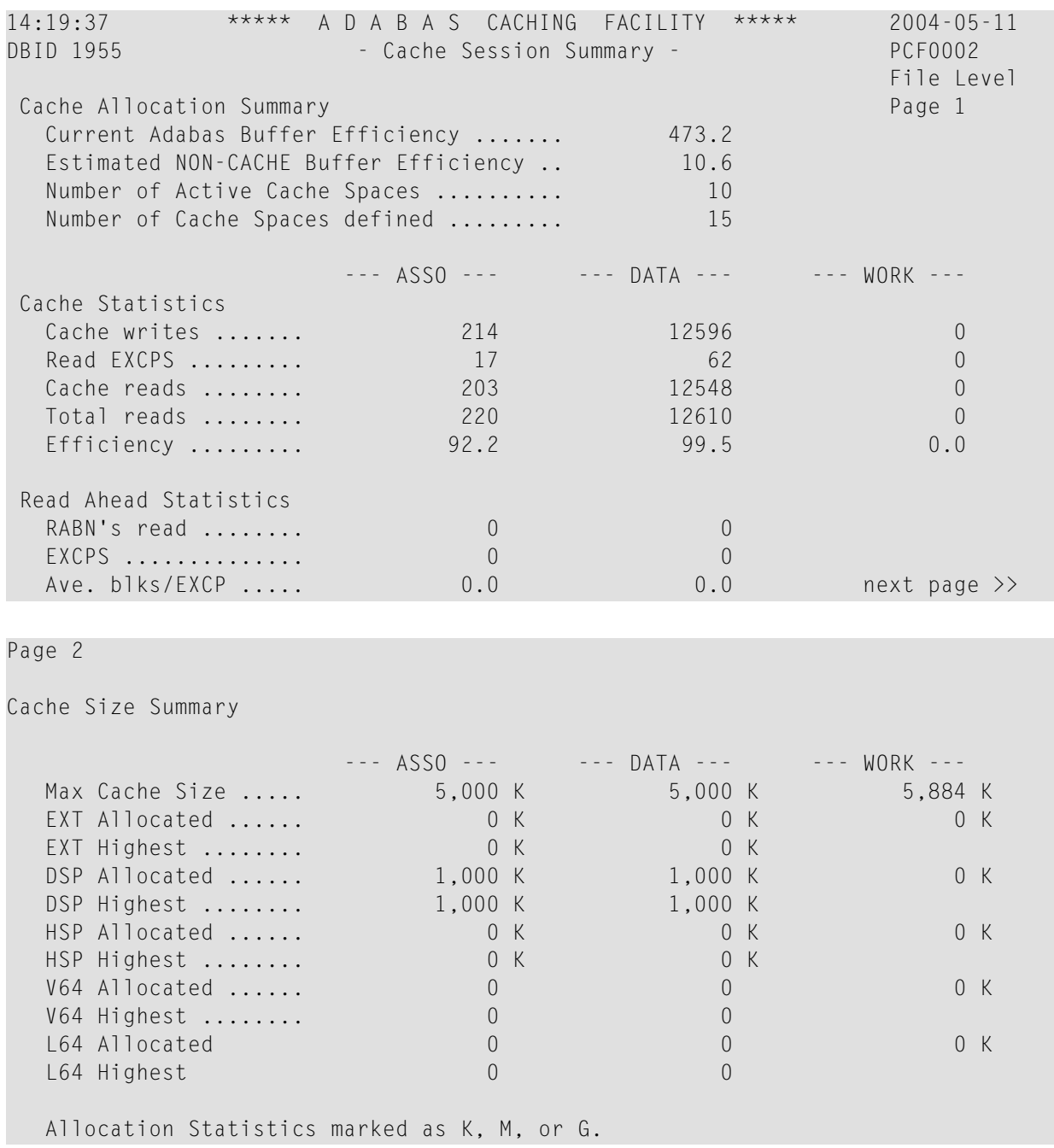

Help screens are available by pressing PF1 from each page of the Cache Session Summary report.